### **3-Tier In Asp.net**

**محمد الساعدي** 

**https://mohamediddan.wordpress.com/**

**أوال: ننشئ مشروع ويب جديد :**

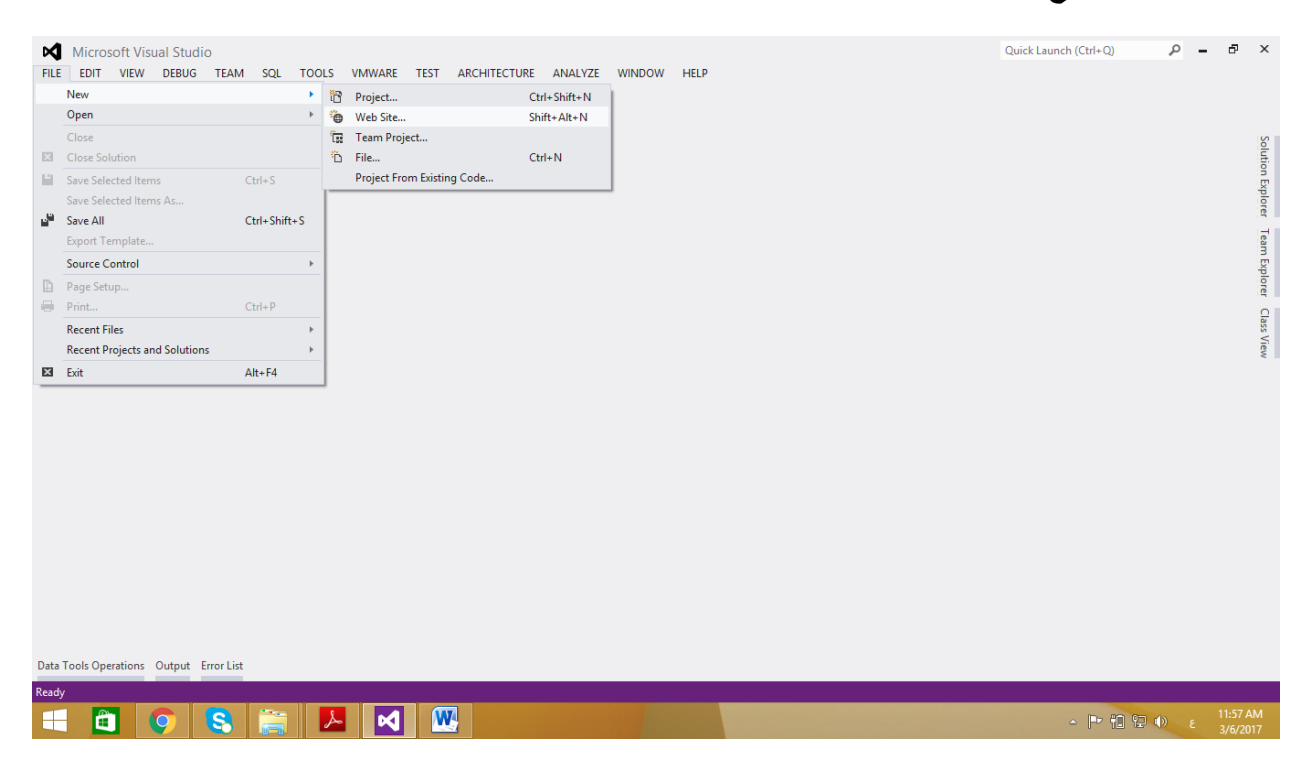

. )TestUI ( ونسميه , ( Asp.net Empty WebSite ( نختار

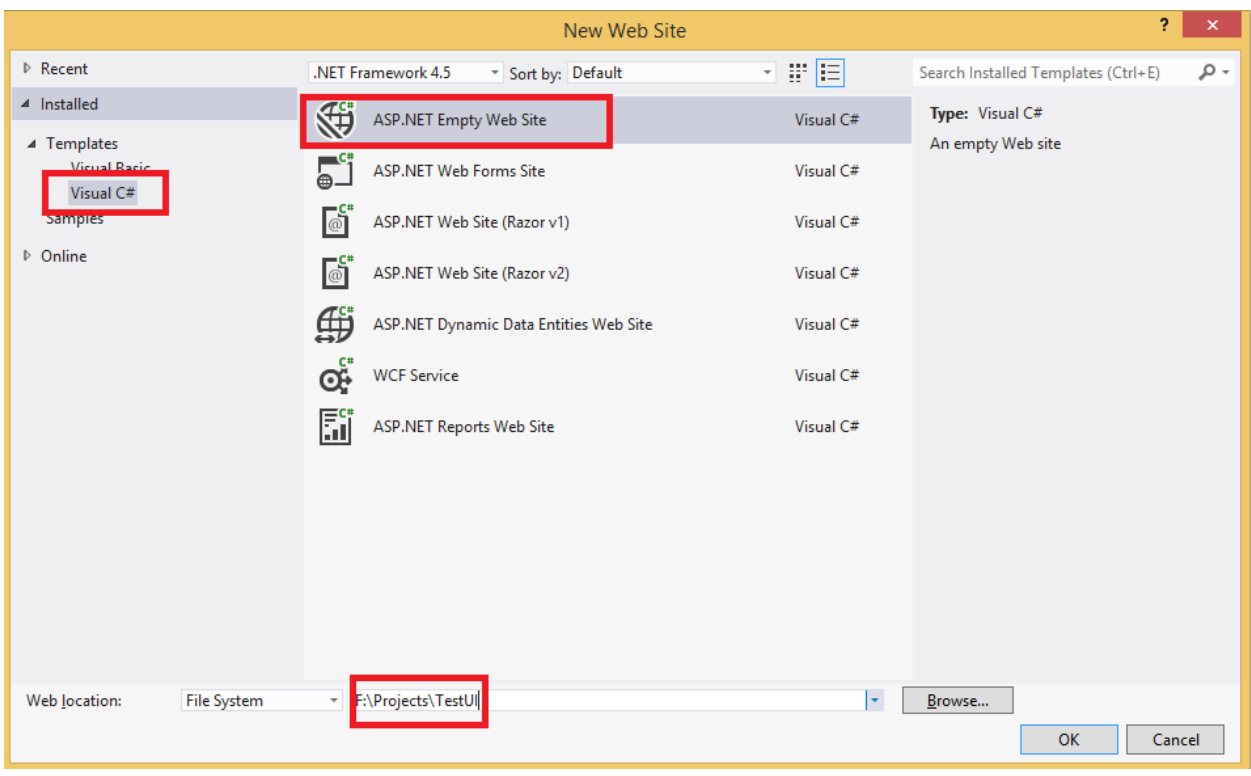

#### كما نالحظ :

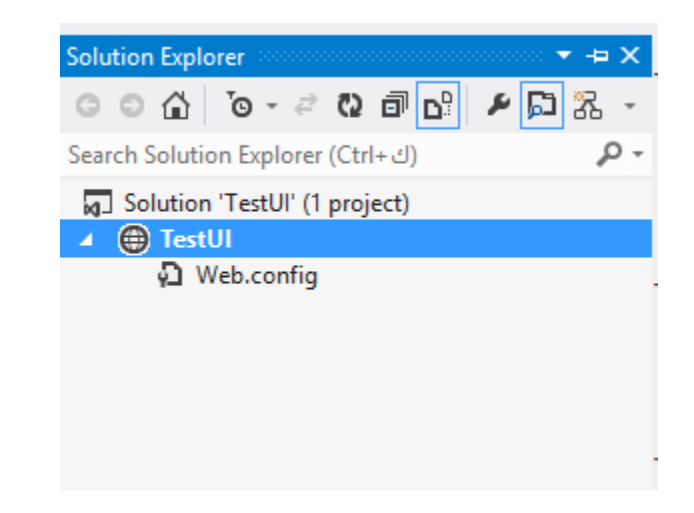

ثانيا : ننشئ داخل ال Solution مشروعين جديدين , من خلال كلك يمين على ( 'Solution 'TestUI : ) New Project ( ثم( Add( ونختار

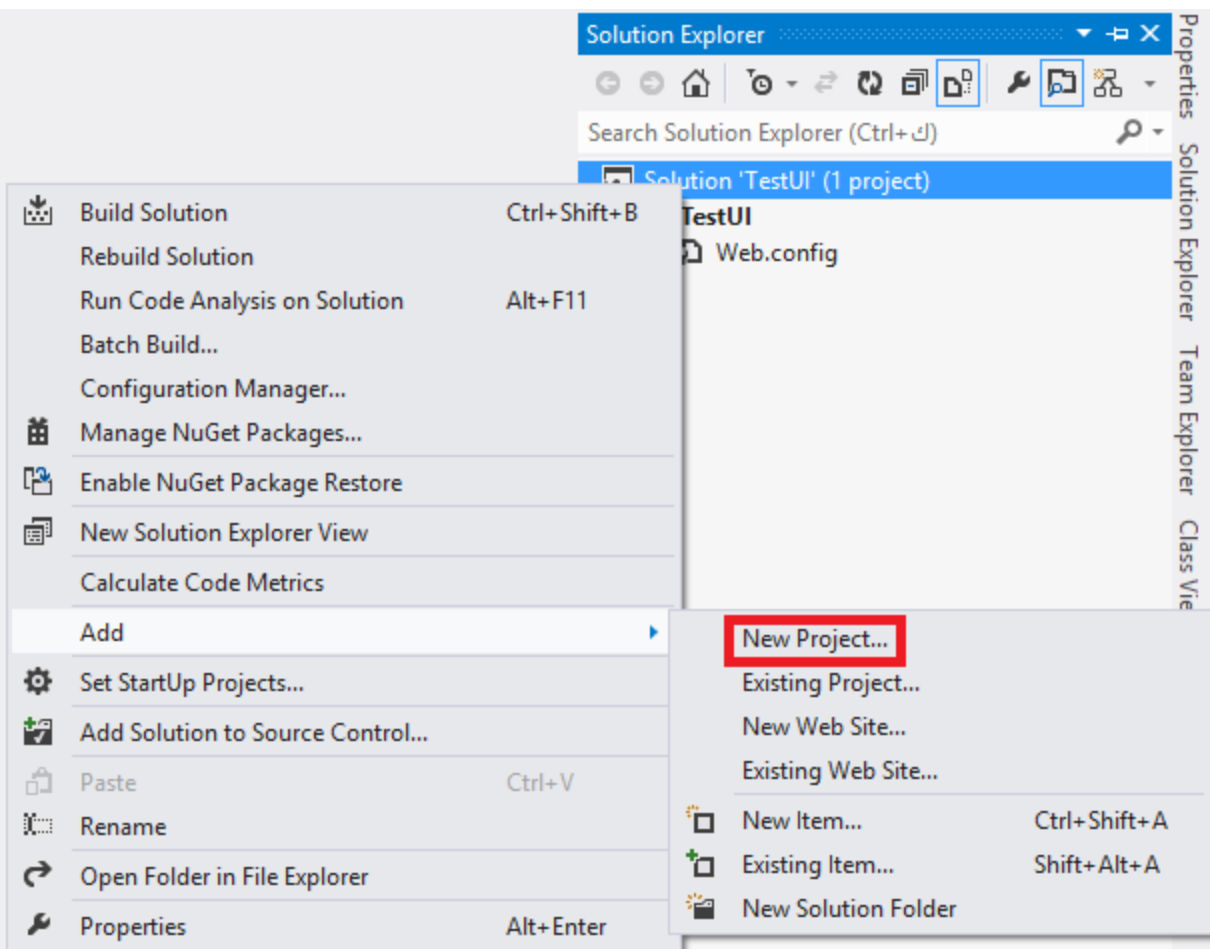

نوع المشروع ) Library Class ) ونسميه ) TestDAL ):

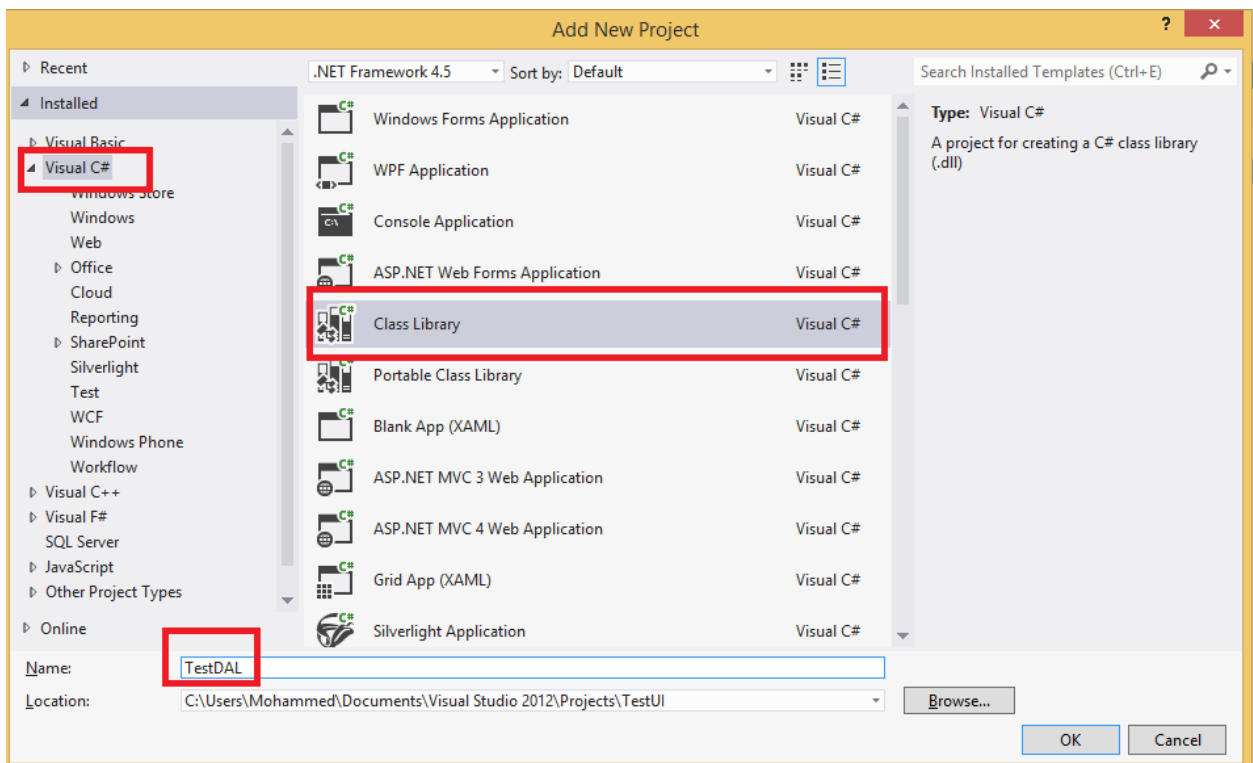

نعيد الخطوة الثانية وننشئ مشروع جديد من نوع ) Library Class ) ونسميه ) TestBAL ) , بالتالي ال Solution صار فيه ثالث مشاريع , االن نتكلم عن هذه المشاريع الثالث :

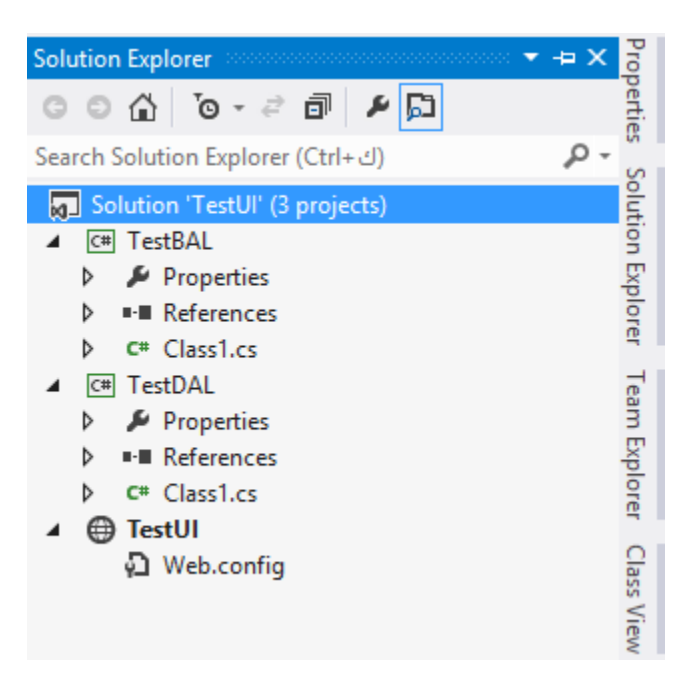

فكرة الطبقات ) Layers ) وهي تقسيم المشروع الى ثالث أجزاء , أحدهما للتعامل مع قاعدة البيانات , واالخر للتعامل مع المستخدمين , والثالث وسيط بين االول والثاني , الغاية من هذا الطريقة البرمجية هي تقليل الخطأ , وسهولة الصيانة , وكذلك تتيح المجال ألكثر من شخص ان يعملو على نفس المشروع , ومنها أشتقت فكرة ) MVC ) .

> TestUI : هذا الجزء الخاص بالتعامل مع المستخدم , يعني واجهات وصفحات وهكذا شي . TestDAL: هذه الطبقة عبارة عن كالسات ) Classes ) , تتعامل مباشرة مع قاعدة البيانات . TestBAL: كذلك هي كالسات , وتكون وسيطة بين ) TestUI )و )TestDAL ).

> كما تالحظ بالمخطط أدناه , فأن البرمجة تبدأ من قاعدة البيانات صعودا الى طبقة الواجهات :

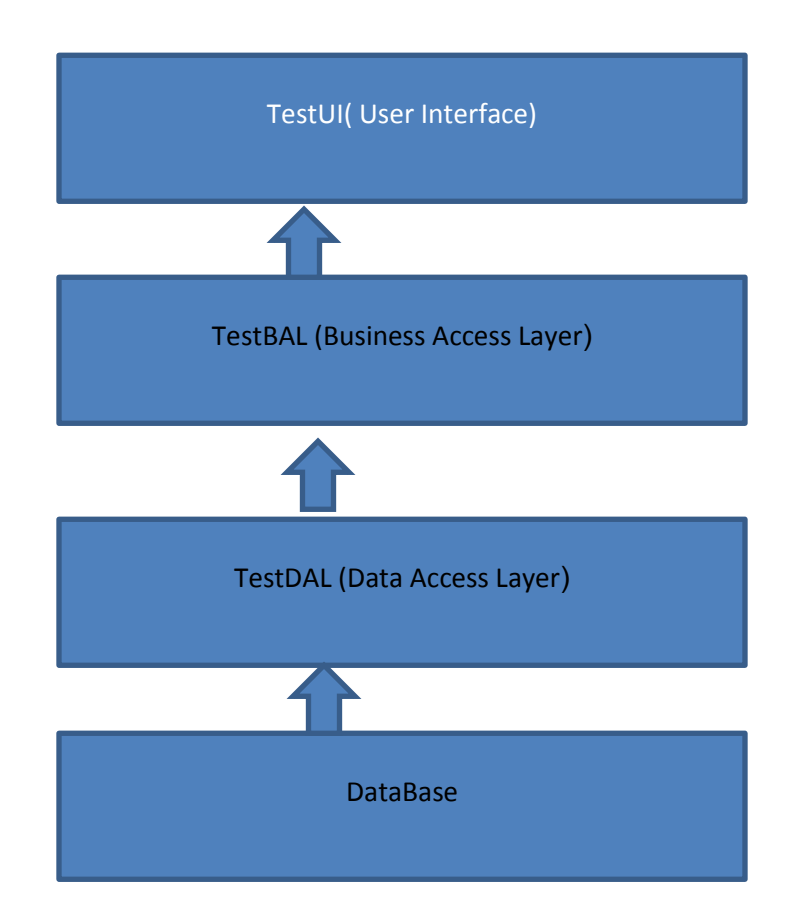

ثالثا: ننشئ قاعدة البيانات , كلك يمين على ) TestUI )ونختار ) Add )ثم )item new ), ونختار ) SQL database Server )ونسميها )TestDB ) كما في الصورة :

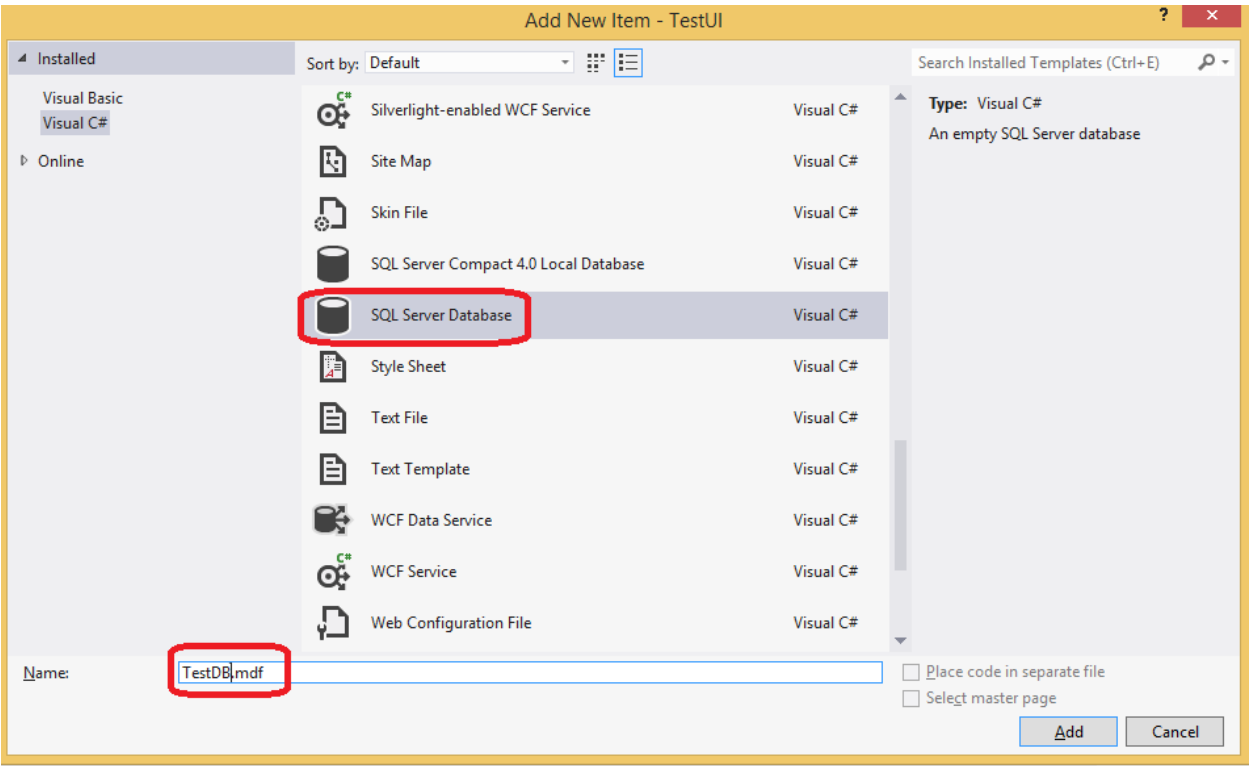

ستظهر النافذة التاليه , التي تخبرنا بأن الفيجوال ستوديو سيقوم بوضع القاعدة بمجلد اسمه ) Data\_App )  $:$  (Yes) ننقر على

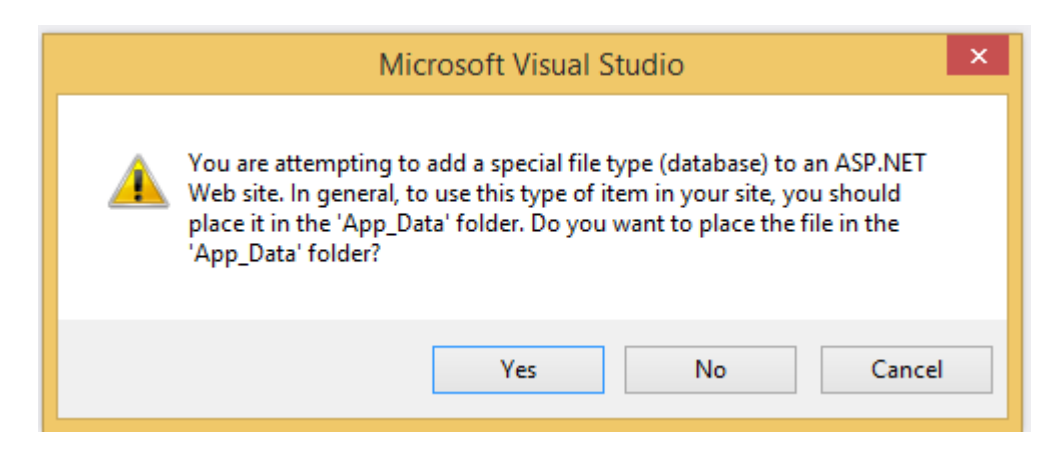

كما تالحظ تم أضافة قاعدة البيانت , نقرتين عليها حتى تفتح ب Explorer Server ,

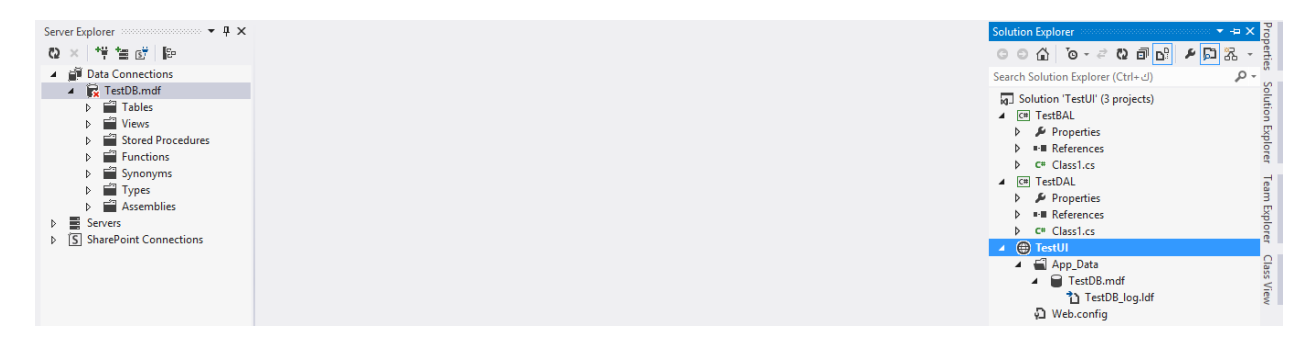

ملاحظة :القاعدة أمتداها ( mdf.) اما الملف (TestDB Log.ldf) هذا عبارة عن ملف تسجل فيه التغييرات التي تطرأ على قاعدة البيانات .

: ( Server Explorer ) كلُّك يمين على ( Tables) ونختار ( Add New Table)

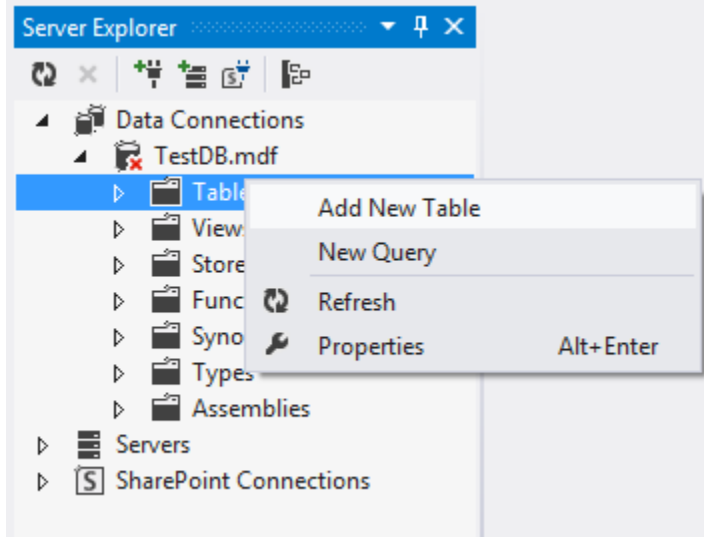

سيكون أسمه ) Info ), وفيه الحقول كما موضح بالصورة أدناه :

```
CREATE TABLE [dbo].[Info]
(
       [ID] INT NOT NULL PRIMARY KEY IDENTITY,
    [Name] NVARCHAR(20) NULL,
     [Birth] DATE NULL
)
```
وال ننسى أن نجعل ) ID )يزداد تلقائيا بمقدار واحد ثم ننقر على ) Update ):

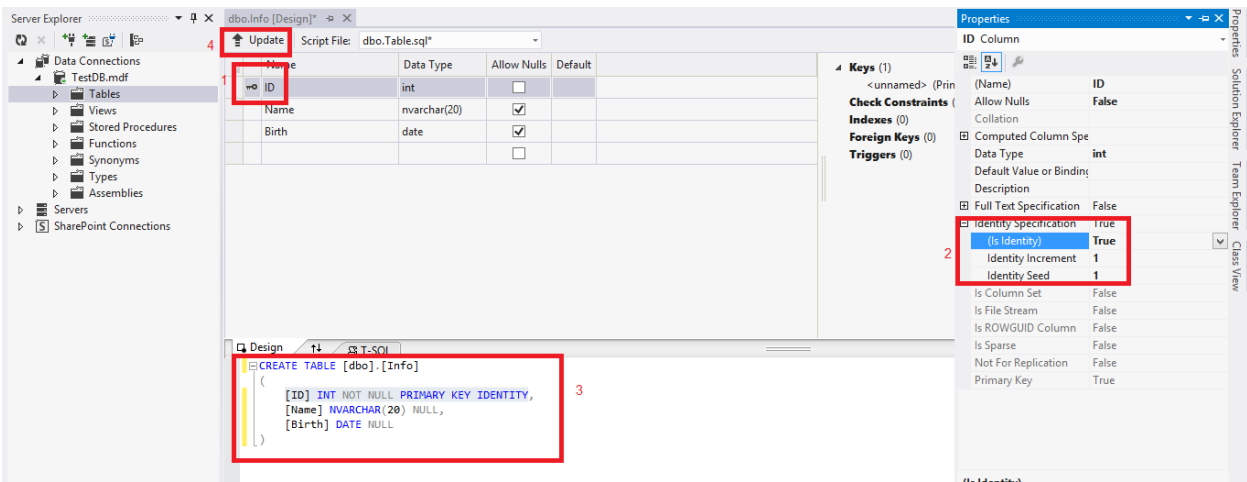

# : )Update data Base ( على وننقر

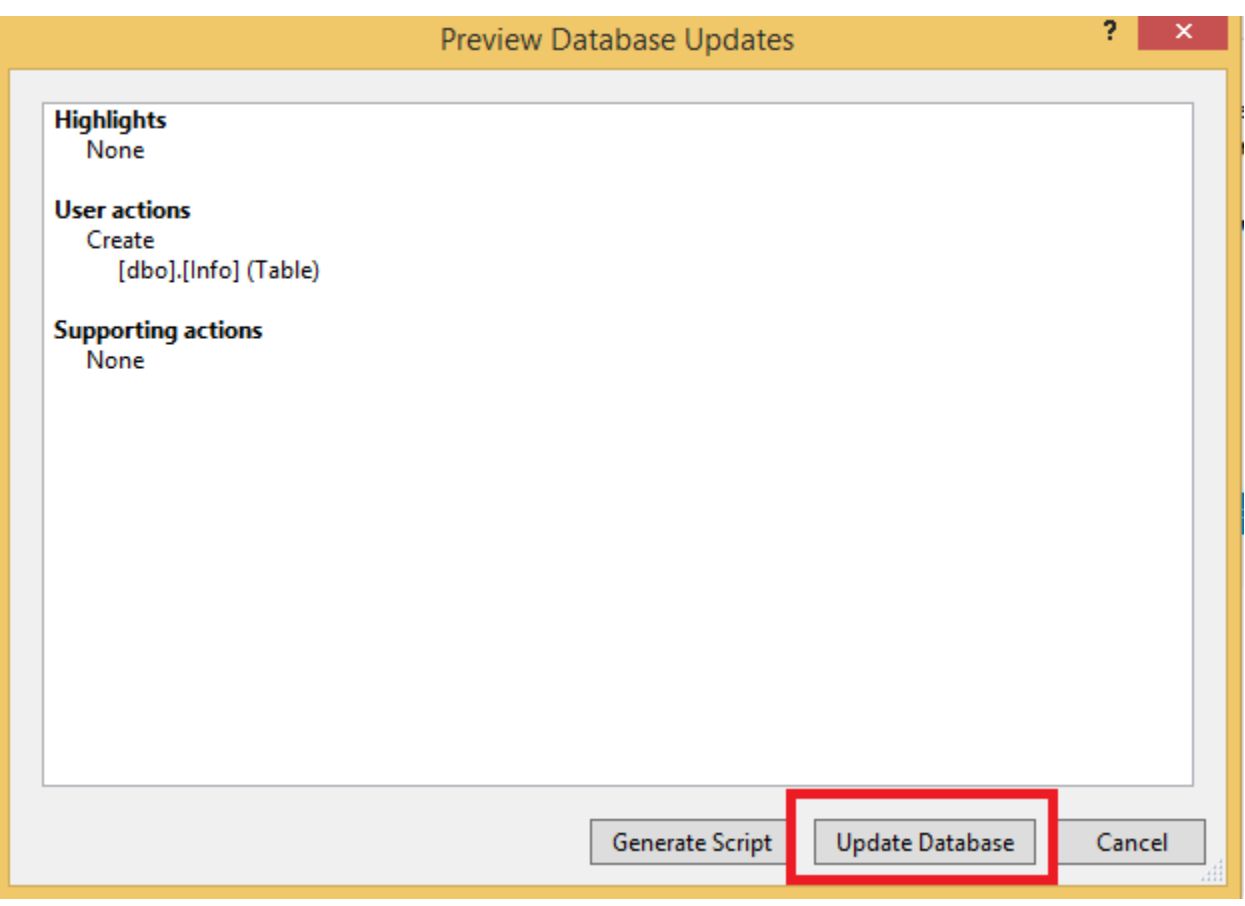

Add New Stored ( ونختار( Stored Procedure ( على يمين كلك( Server Explorer ( من ثم )Procedure

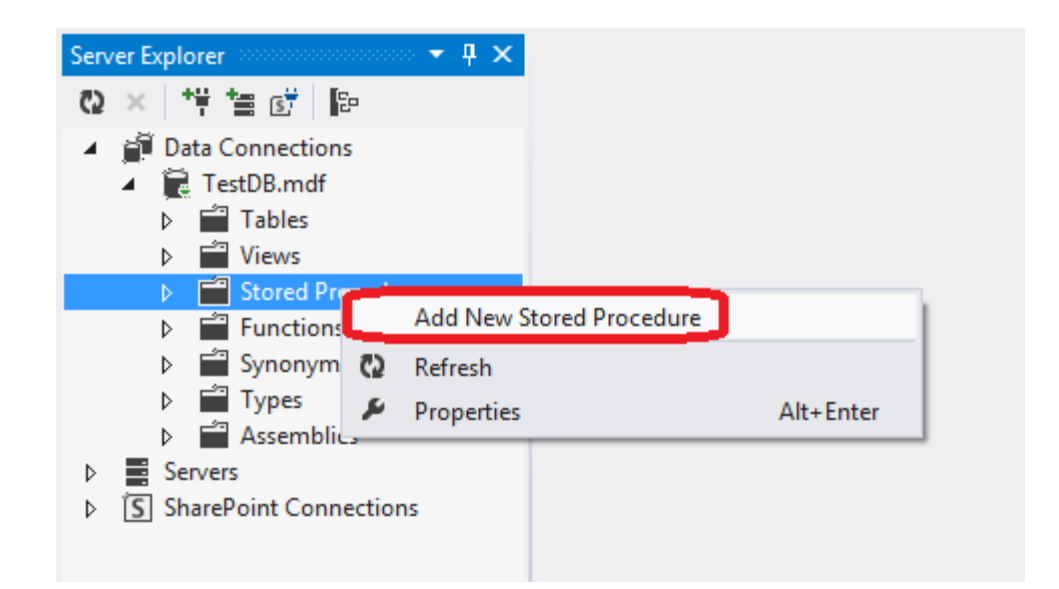

نسمح ما بداخلها ونكتب بروسيجر خاصة باالضافة :

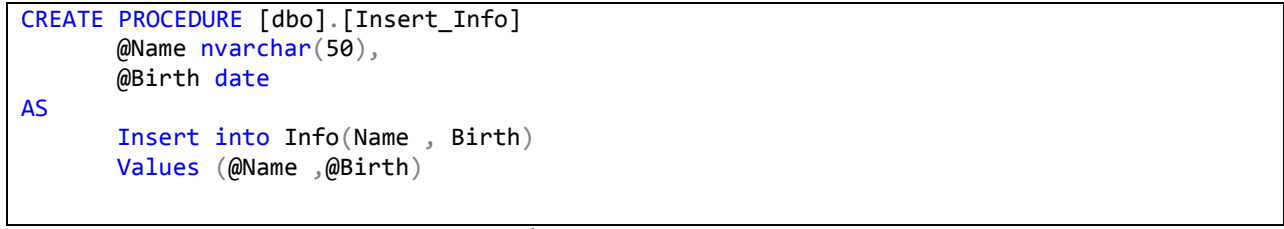

باالمكان االستغناء عن البروسيجر , لكن فائدتها تعطيك مرونة أكبر في استعالمات TSQL وكذلك تقلل من . SQL Injection

وننقر على ) Update ) .

االن انتهى عملنا على قاعدة البيانات .

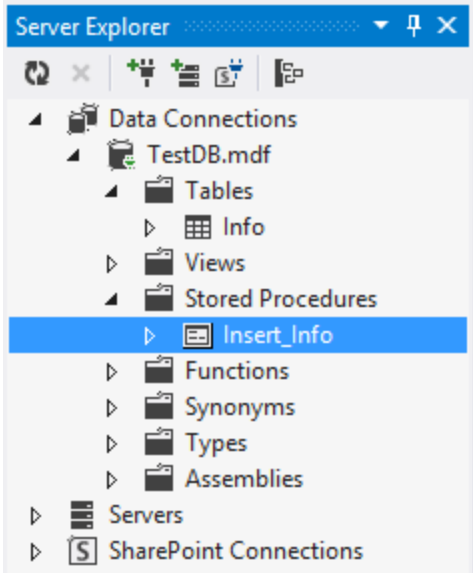

ونختار )Add )ثم ) Class )حتى نضيف كالس جديد :

بقى شي أخير في هذه الطبقة , نضيف نص الاتصال مع القاعدة في ( Web.config) .

```
<connectionStrings>
 <add name="TestConString" connectionString="Data 
Source=(LocalDB)\v11.0;AttachDbFilename=|DataDirectory|\TestDB.mdf;Integrated 
Security=True"
            providerName="System.Data.SqlClient" />
    </connectionStrings>
```
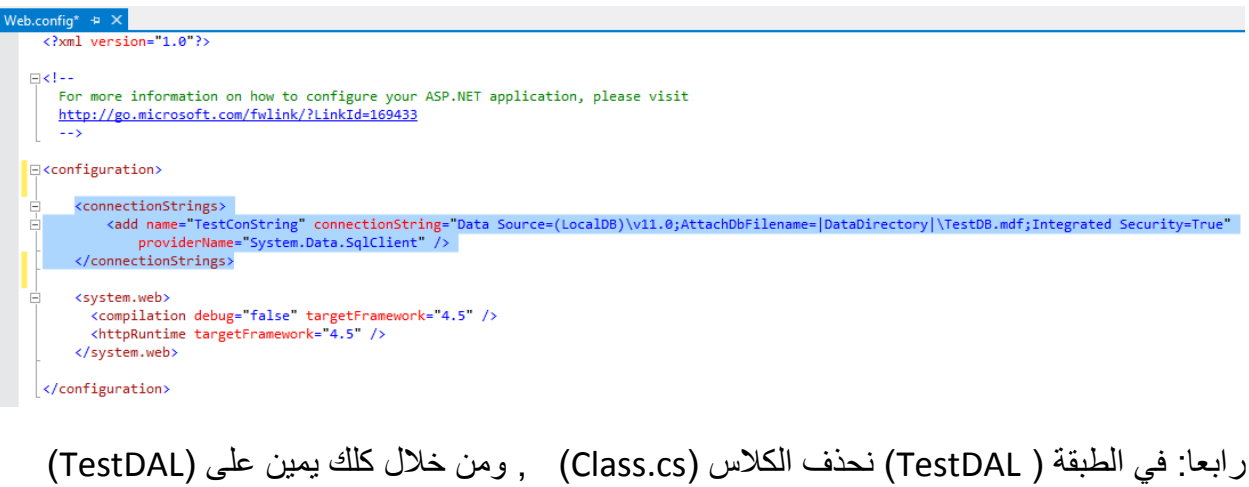

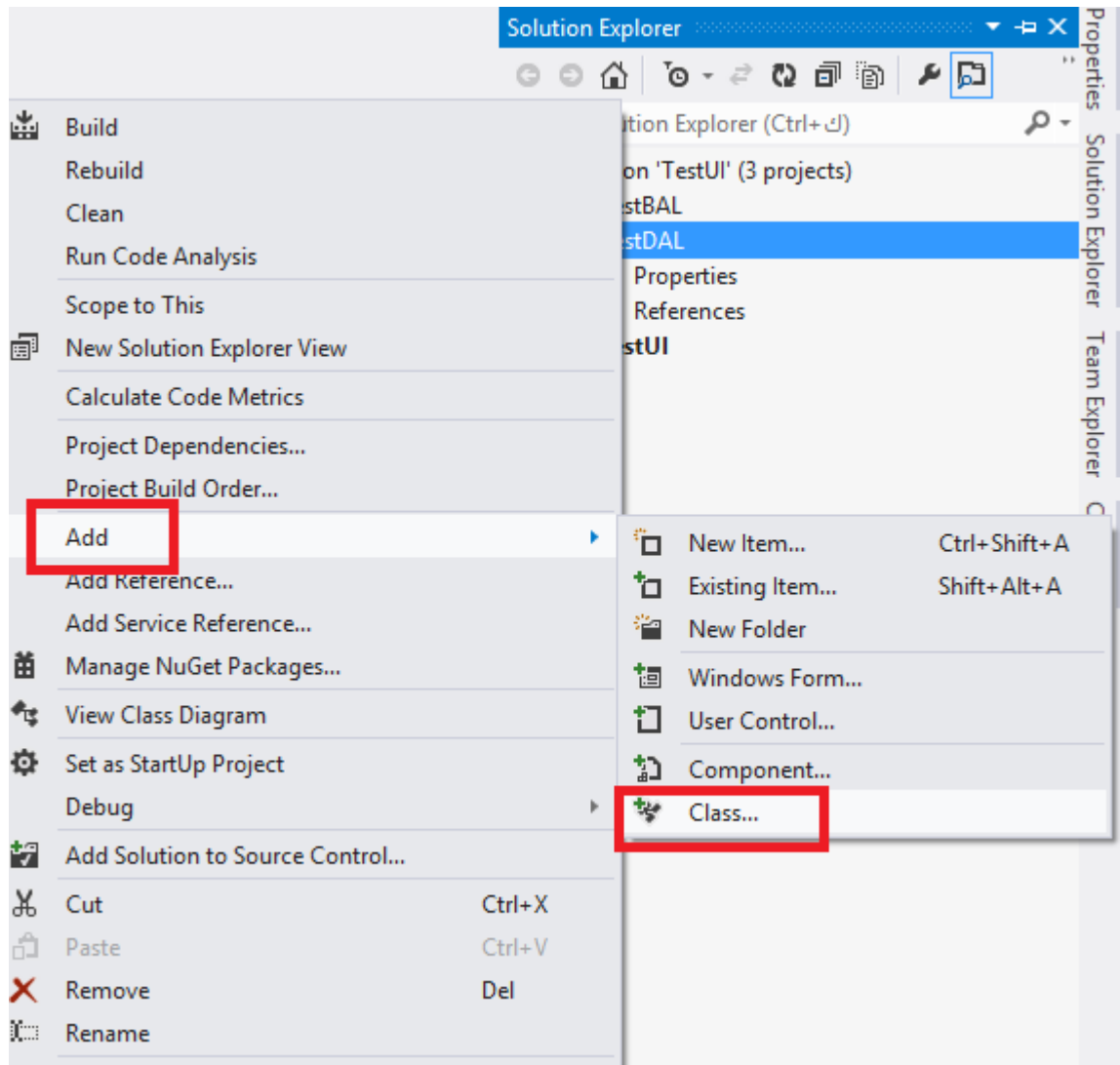

:)Info\_DAL ( نسميه

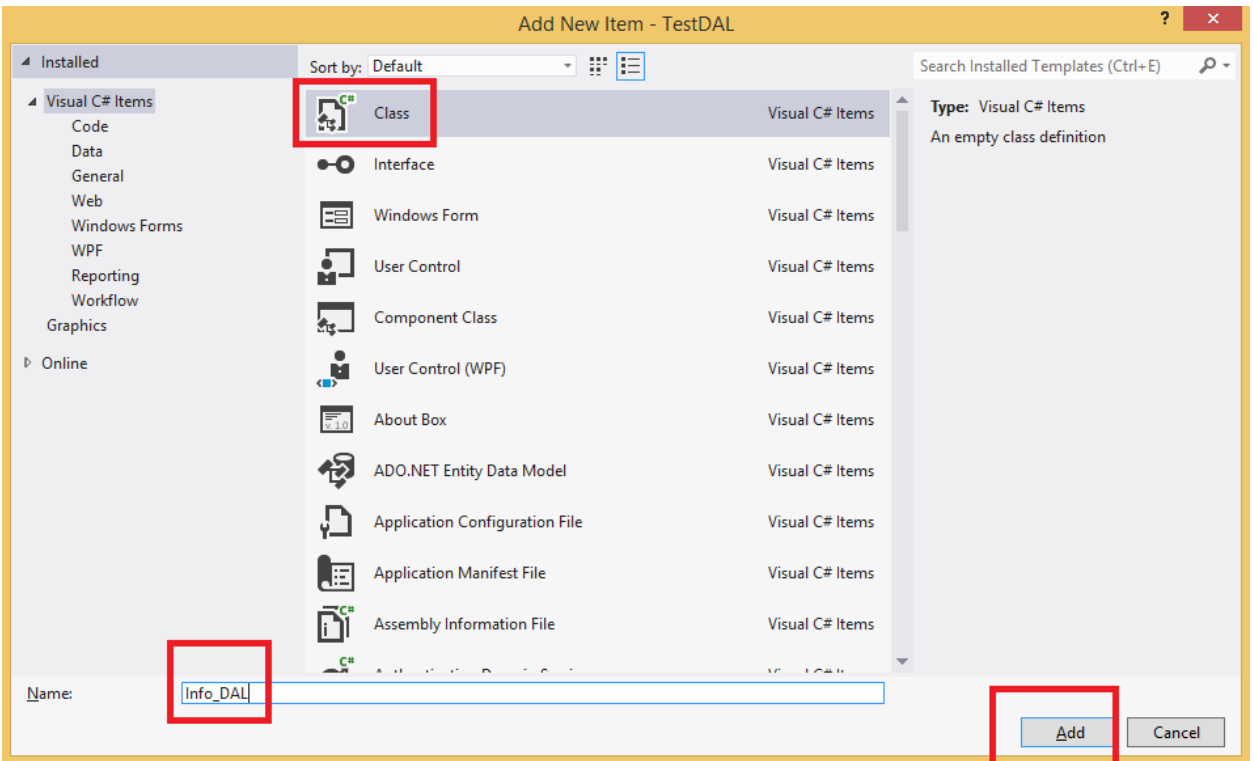

ثم كلك يمين على ( TestDAL) ونختار ( Add References ) :

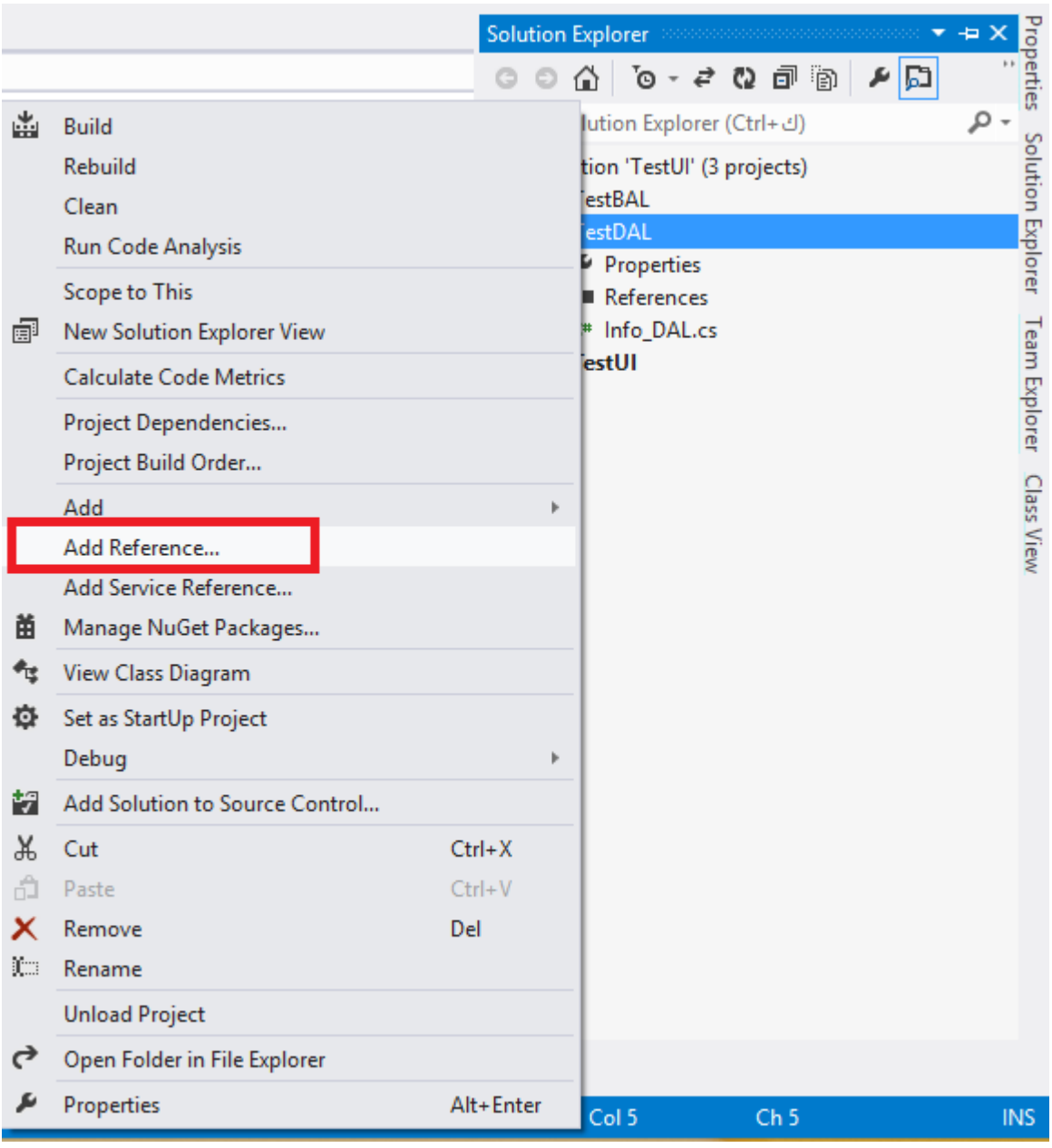

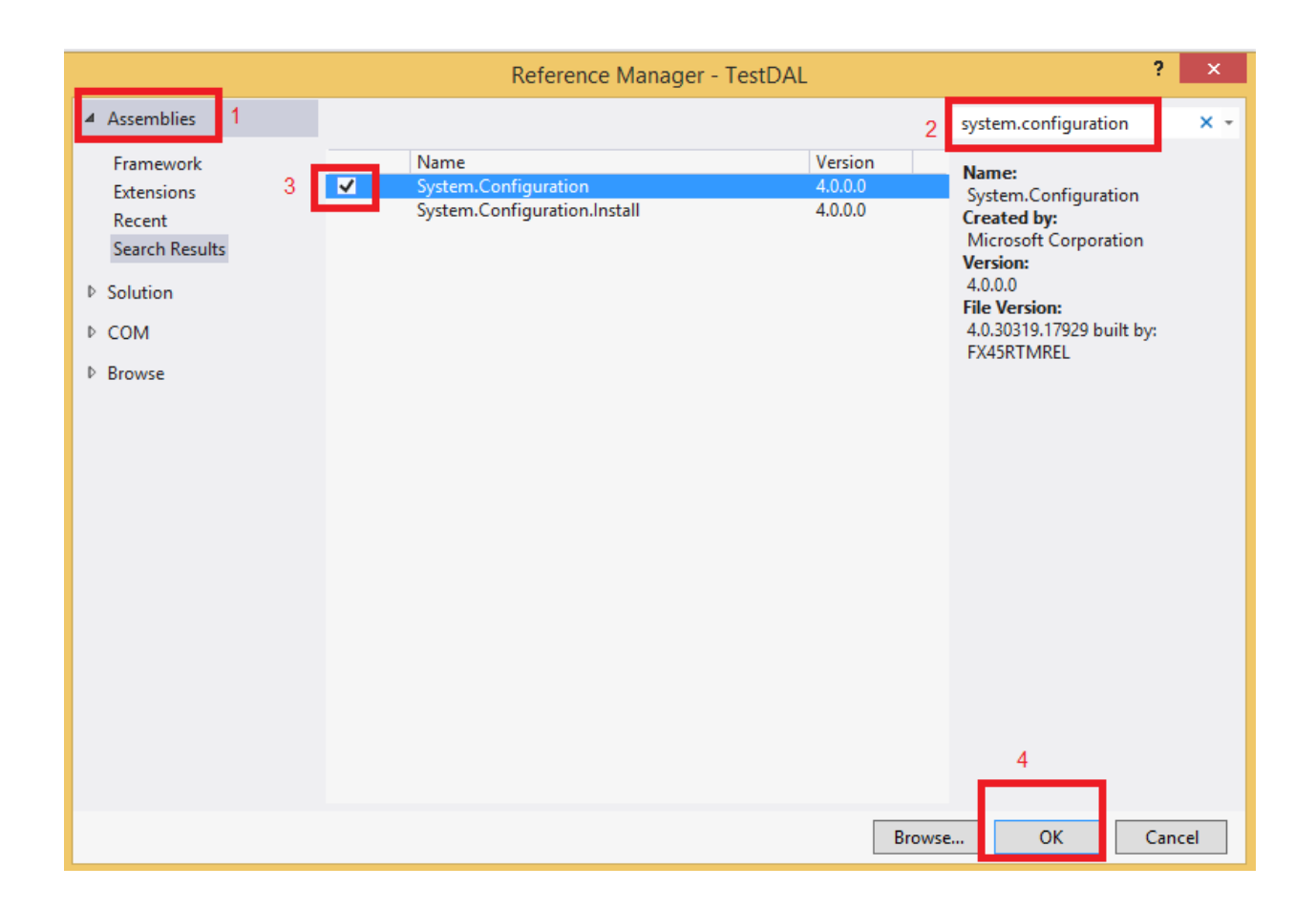

ثم نفتح الكالس) DAL\_Info )من خالل النقر عليه مرتين ونضيف داخله :

```
using System;
using System.Collections.Generic;
using System.Linq;
using System.Text;
using System.Threading.Tasks;
using System.Data;
using System.Data.SqlClient;
using System.Configuration ;
namespace TestDAL
{
     public class Info_DAL
     {
         string CnnString = 
ConfigurationManager.ConnectionStrings["TestConString"].ToString();
         public Info_DAL() { }
         public int Insert(string Name,DateTime Birth)
         {
             SqlConnection SQLCnn = new SqlConnection(CnnString);
             SQLCnn.Open();
             SqlCommand SQLCmd = new SqlCommand("Insert_Info", SQLCnn);
             SQLCmd.CommandType = CommandType.StoredProcedure;
             try
```

```
\{ SQLCmd.Parameters.AddWithValue("@Name", Name);
               SQLCmd.Parameters.AddWithValue("@Birth",Birth);
               return SQLCmd.ExecuteNonQuery();
 }
           catch
\{ throw;
 }
           finally
\{ SQLCmd.Dispose();
               SQLCnn.Close();
               SQLCnn.Dispose();
           }
        }
    }
}
```
بالبداية قمنا بأستدعاء ثلاث مكتبات ( Name Spaces ) هم ( , System.Data SQLClient.Data.System, و Configuration.System )لغرض استخدامهم فيما بعد , ثم قمنا بتعريف متغير نصي أسمه ) CnnString )لكي يحمل نص االتصال مع قاعدة البيانات , بعدها عملنا دالة نوعها ( Integer) ومررنا لها عنصرين هما ( الاسم والمواليد) وعرفنا داخلها متغير (SQLCnn) ويعني التصال مع القاعدة وفتحنا بعدها الاتصال, وعرفنا متغير ( SQLCmd) الذي سيحمل الاستعلام الذي سوف نرسله لقاعدة البيانات ومررناعنصرين الى قاعدة البيانات , وقد حددنا نوع االستعالم ) Stored Procedure )التي عملناها في الخطوة السابقة ثم نفذنا وغلقنا االتصال .

خامسا : ننتقل الى طبقة ( TestBAL ) وكذلك نضيف فيها ( References ) ( System.Configuration ( و )TestDAL )كمورد .

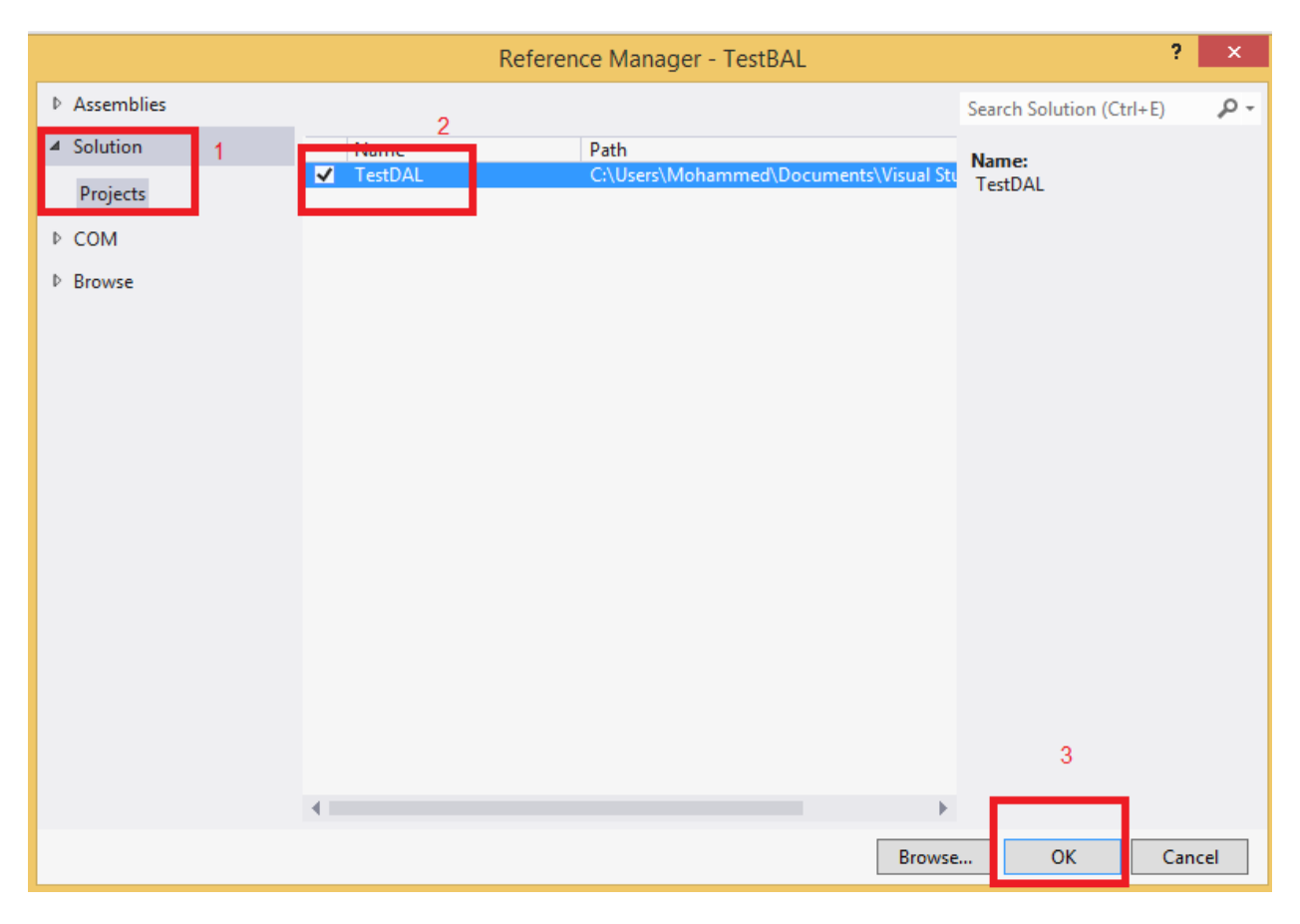

ونحذف الكلاس ( Class.cs) ونضيف بدله كلاس جديد أسمه ( Info\_BAL)

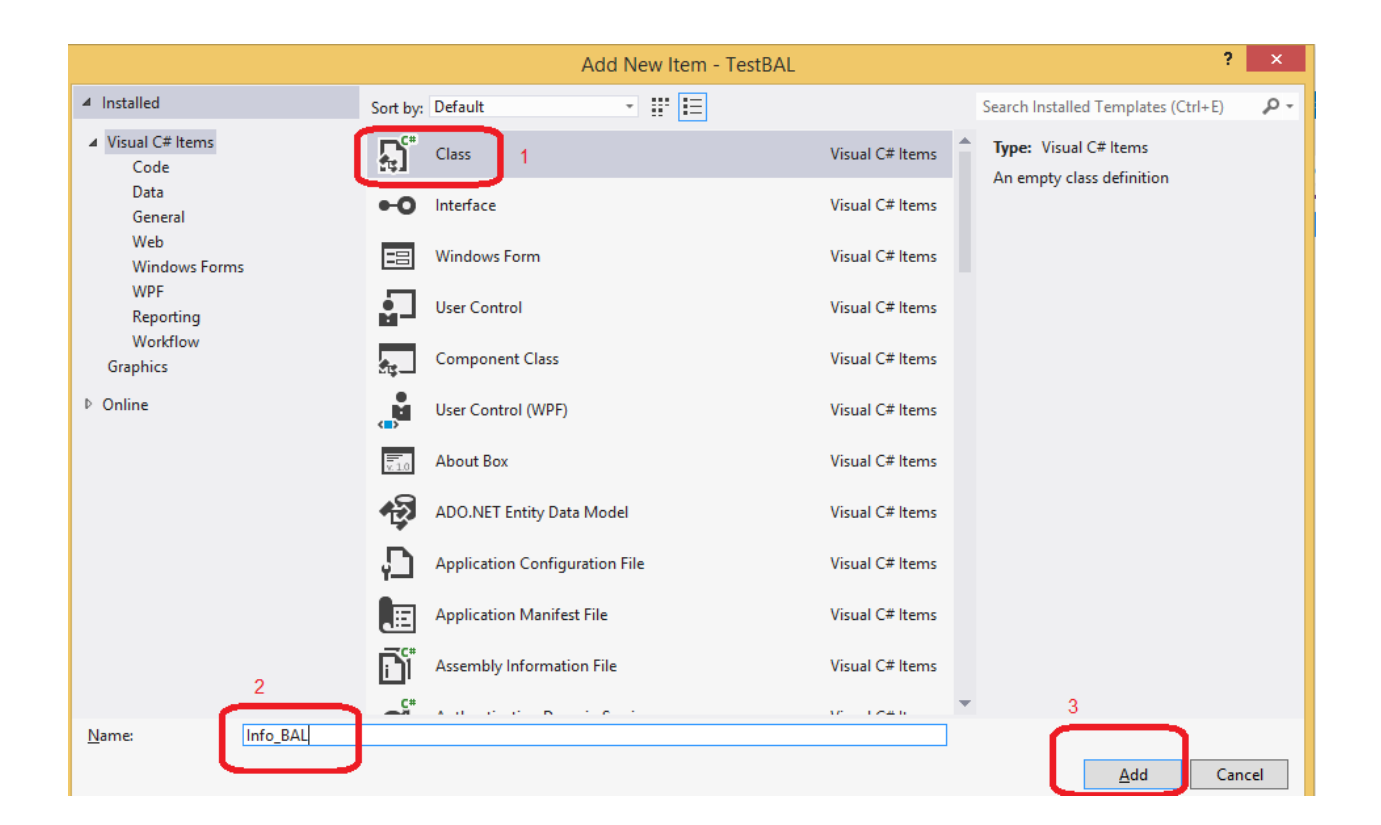

ونكتب داخله :

```
using System;
using System.Collections.Generic;
using System.Linq;
using System.Text;
using System.Threading.Tasks;
using TestDAL;
using System.Data;
using System.Data.SqlClient;
using System.Configuration;
namespace TestBAL {
    public class Info_BAL
    {
        public Info_BAL() { }
        public int Insert(string Name, DateTime Birth)
       {
            Info_DAL Info = new Info_DAL();
            try
           {
                return Info.Insert(Name,Birth);
           }
            catch
           {
 throw
;
           }
            finally
```

```
 {
              Info = null; }
    }
 }
```
}

### االن من خالل )Build )نختار ) Solution Build ):

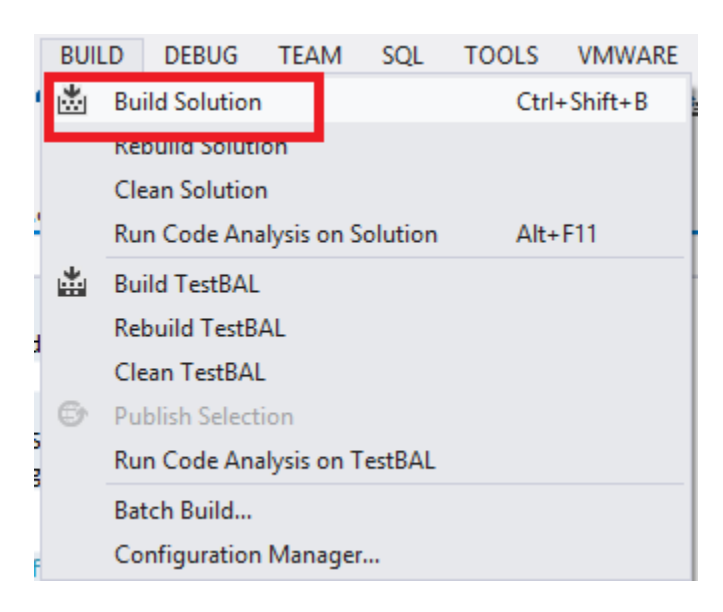

سادسا : نضيف في ( TestUI ) كلاّ من (TestDAL) و (TestBAL) ك ) ( References )

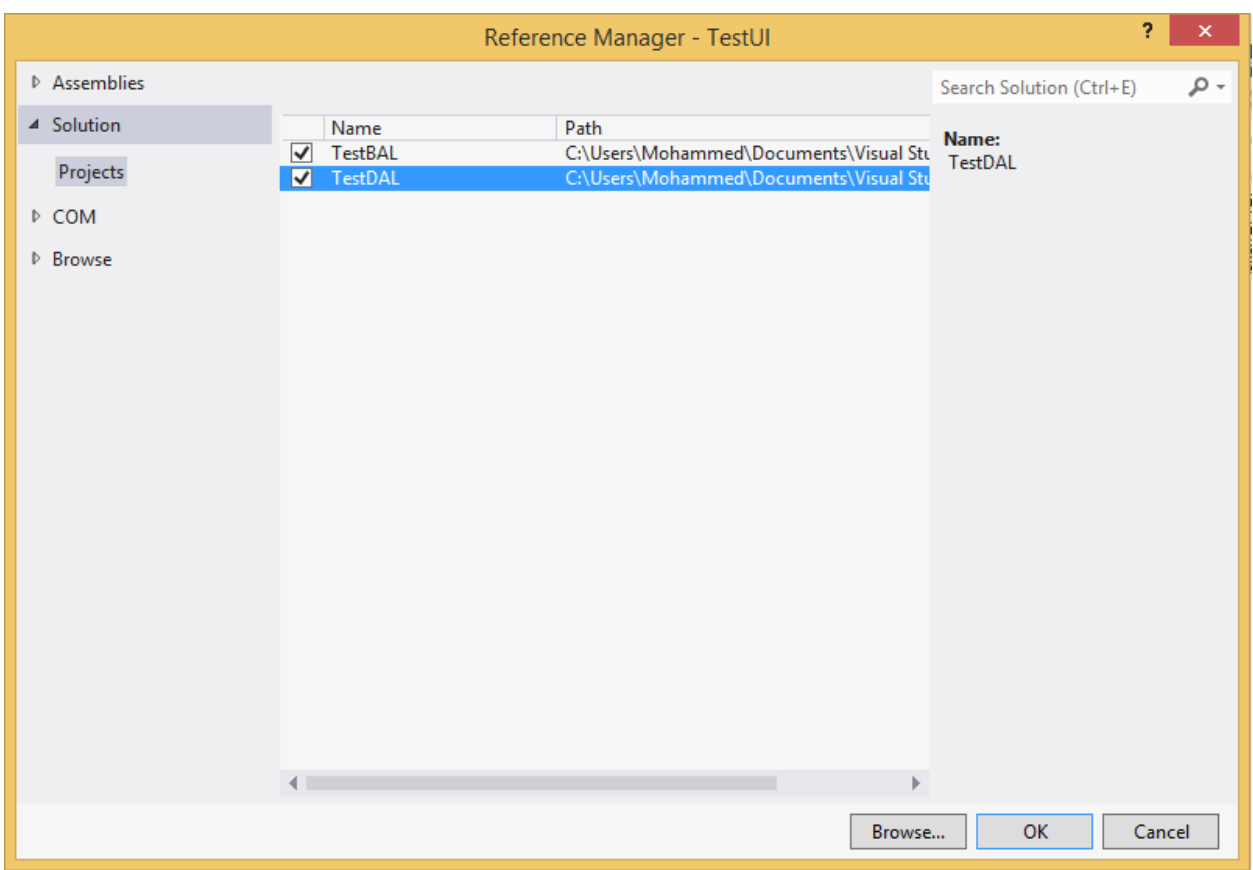

# ونضيف صفحة جديدة , من خلال كلك يمين على ( TestUI) ونختار ( Add ) ثم ( Add New Item ) ,

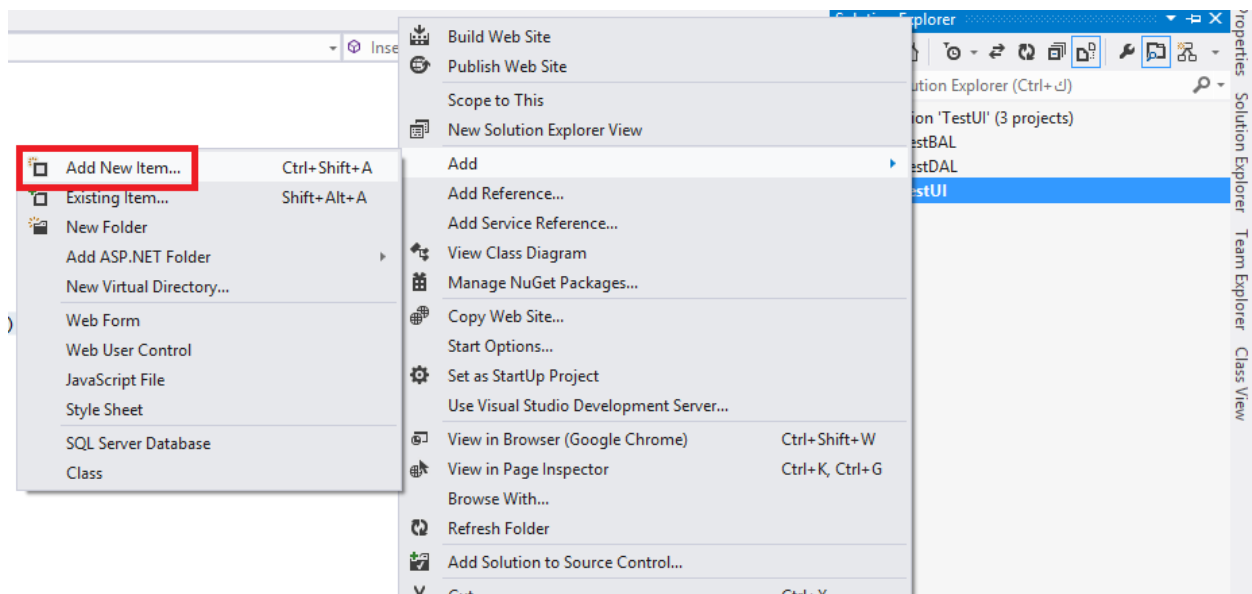

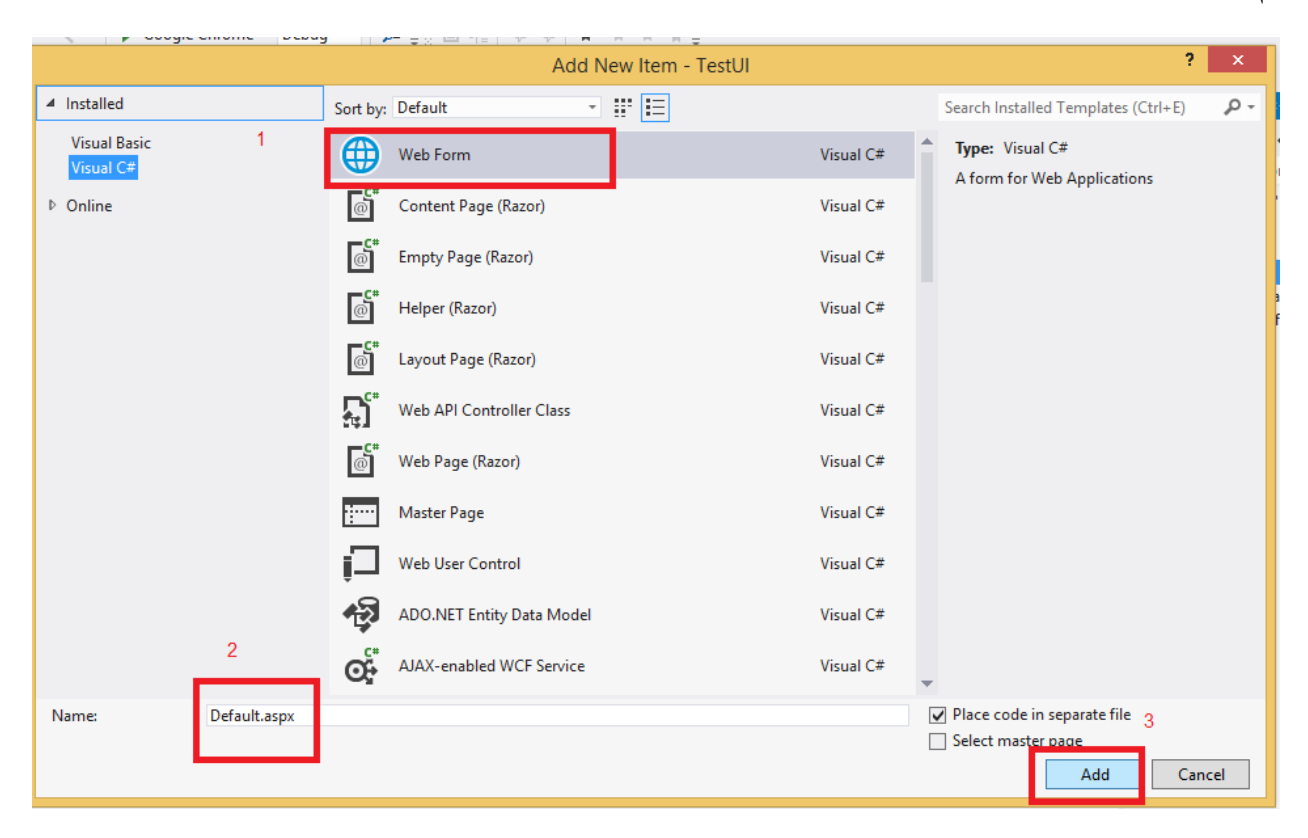

ونضيف داخلها :

```
<%@ Page Language="C#" AutoEventWireup="true" CodeFile="Default.aspx.cs"
Inherits="_Default" %>
<!DOCTYPE html>
<html xmlns="http://www.w3.org/1999/xhtml">
<head runat="server">
    <title></title>
</head>
<body>
     <form id="form1" runat="server">
     <div>
         <table style="width:100%;">
             <tr>
                  <td>Name: </td>
                  <td>
                      <asp:TextBox ID="txt_name" runat="server"></asp:TextBox>
                  </td>
                 <td>&nbsp;</td>
```
ثم :

```
\langle/tr>
                 <tr>
                      <td>Birth</td>
                      <td>
                            <asp:TextBox ID="txt_Birth" runat="server"
TextMode="Date"></asp:TextBox>
                     \langle/td>
                     <td>&nbsp;</td>
                 </tr>
                 <tr>
                      <td>
                            <asp:LinkButton ID="lbtn_Save"
runat="server">Save...</asp:LinkButton>
                     \langle/td>
                      <td>
                            <asp:Label ID="lbl_Error" runat="server"></asp:Label>
                     \langle/td>
                     <td>&nbsp;</td>
                \langle/tr>
            </table>
      </div>
      </form>
</body>
</html>
  Default.asp
            Info BAL.cs*
                       Info DAL.cs*
   Name
xplorer
   Birth
\overline{\phantom{0}}Save...
                                [lbl_Error]
```
نقرتين على (Link Button) الذي أسميناه ( Save) حتى يظهر الكود الخلفي ,ونكتب داخله :

```
using System;
using System.Collections.Generic;
using System.Linq;
using System.Web;
using System.Web.UI;
using System.Web.UI.WebControls;
using System.Data;
using System.Data.SqlClient;
using System.Configuration;
using TestBAL;
using TestDAL;
public partial class _Default : System.Web.UI.Page
{
     protected void Page_Load(object sender, EventArgs e)
     {
     }
     protected void lbtn_Save_Click(object sender, EventArgs e)
     {
         if (!Page.IsValid)
             return;
        int intResult = 0;
```

```
 Info_BAL Info = new Info_BAL();
         string Name = txt_name.Text;
         DateTime Birth =Convert.ToDateTime( txt_Birth.Text);
         try
         {
             intResult = Info.Insert(Name, Birth);
            if (intResult > 0)
                 lbl_Error.Text = "New record Saved successfully.";
             else
               lbl_Error.Text = "FirstName [<b>" + txt_name.Text + "</b>] alredy exists,
try another name";
         }
         catch (Exception ex)
         {
            lbl_Error.Text = ex.Message.ToString();
         }
         finally
         {
            Info = null; } 
     }
     }
```
االن نستعرض الصفحة :

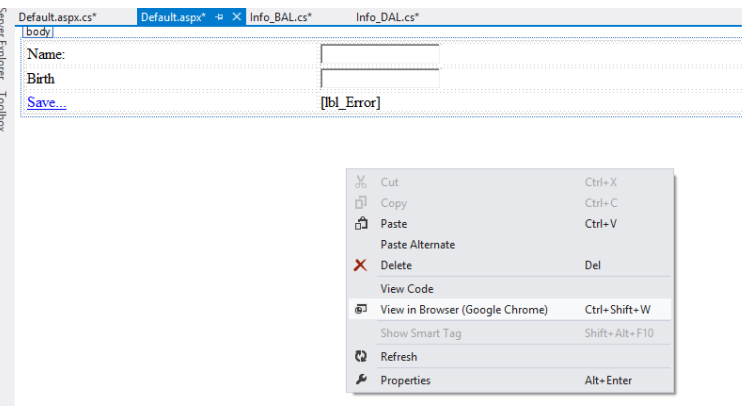

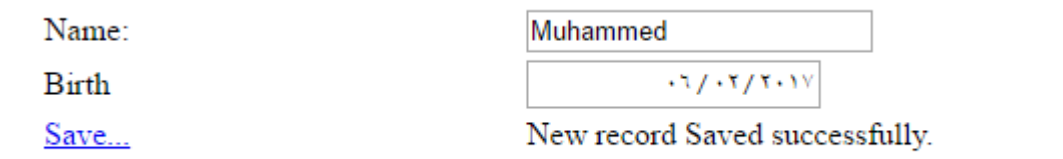

االن دعونا نعمل صفحة للبحث وعرض معلومات شخص معين حسب أسم الشخص ,

اول شي نعمل ) Procedure Stored ) نسميها ) Search ):

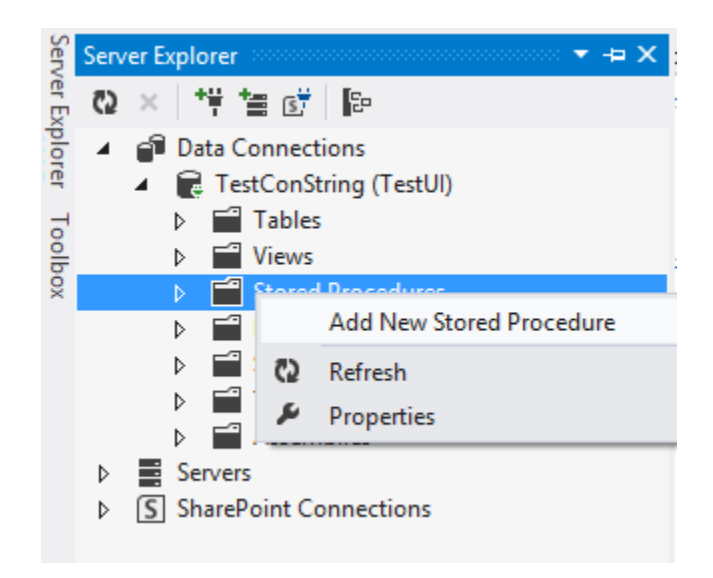

كود البروسيجر :

```
CREATE PROCEDURE [dbo].[Search]
       (
       @Name nvarchar(50)
       )
AS
begin
if not exists (select ID from Info where Name = @Name )
  begin
select * from Info 
 End
else
    begin
    select * from Info 
    where Name=@Name 
    End
End
```
في البروسيجر اعلاه سيتحقق هل المعامل (Mame) فيه قيمه أو لا , اذا فيه هل مطابقة لأحد سجلات االسم بالجدول ,واذا ال أرجع لنا جميع البيانات بالجدول .

االن نفتح الكالس ) DAL\_Info )من داخل )TestDAL )ونضيف فيه الدالة التالية :

```
 public DataTable Search(string Name)
\overline{\mathcal{L}}SqlConnection SQLCnn = new SqlConnection(CnnString);
            SqlDataAdapter SQLAdapter = new SqlDataAdapter("Search", SQLCnn);
             SQLAdapter.SelectCommand.CommandType = CommandType.StoredProcedure;
             SQLAdapter.SelectCommand.Parameters.AddWithValue("@Name", Name);
             DataSet SQLds = new DataSet();
             try
```

```
\{ SQLAdapter .Fill(SQLds, "Info");
             return SQLds.Tables["Info"];
 }
         catch
\{ throw;
 }
         finally
\{ SQLds.Dispose();
             SQLAdapter.Dispose();
             SQLCnn.Close();
             SQLCnn.Dispose();
 }
 }
```
االن نفتح كالس ) BAL\_Info )داخل ) TestBAL ):

```
public DataTable Search(string Name)
      {
          Info_DAL Id = new Info_DAL();
          try
\{ return Id.Search(Name);
          }
          catch
\{ throw;
 }
          finally
\{Id = null; }
 }
```
االن نظيف صفحة الى مشروع )TestUI )نسميها ) Search ):

```
<%@ Page Language="C#" AutoEventWireup="true" CodeFile="Search.aspx.cs" Inherits="Search"
\frac{9}{2}<!DOCTYPE html>
<html xmlns="http://www.w3.org/1999/xhtml">
<head runat="server">
    <title></title>
</head>
<body>
     <form id="form1" runat="server">
     <div dir="rtl">
         <table align="right" style="width: 100%; font-weight: 700;">
             <tr>
```

```
<td>&nbsp;</td>
                  <td>
                      <asp:TextBox ID="txt_Name" runat="server"></asp:TextBox>
                      <asp:Button ID="btn_Search" runat="server" OnClick="btn_Search_Click"
</ "بحث"=Text
                  </td>
                 <td>&nbsp;</td>
            \langle/tr>
             <tr>
                  <td colspan="3">
                     \langlehr />
                  </td>
            \langle/tr>
             <tr>
                  <td colspan="3">
                      <asp:GridView ID="GridView1" runat="server" CellPadding="4"
ForeColor="#333333" GridLines="None" Width="100%">
                          <AlternatingRowStyle BackColor="White" />
                          <EditRowStyle BackColor="#2461BF" />
                          <FooterStyle BackColor="#507CD1" Font-Bold="True"
ForeColor="White" />
                          <HeaderStyle BackColor="#507CD1" Font-Bold="True"
ForeColor="White" />
                          <PagerStyle BackColor="#2461BF" ForeColor="White"
HorizontalAlign="Center" />
                          <RowStyle BackColor="#EFF3FB" />
                          <SelectedRowStyle BackColor="#D1DDF1" Font-Bold="True"
ForeColor="#333333" />
                          <SortedAscendingCellStyle BackColor="#F5F7FB" />
                          <SortedAscendingHeaderStyle BackColor="#6D95E1" />
                          <SortedDescendingCellStyle BackColor="#E9EBEF" />
                          <SortedDescendingHeaderStyle BackColor="#4870BE" />
                      </asp:GridView>
                 </td>
             </tr>
         </table>
     </div>
     </form>
</body>
</html>
```
ضفنا جدول وداخله ثلاث عناصر ( Button , TextBox ,Grid View ) , نقرتين على البوتون ونضيف داخله الكود التالي :

```
using System;
using System.Collections.Generic;
using System.Linq;
using System.Web;
using System.Web.UI;
using System.Web.UI.WebControls;
using System.Configuration;
using System.Data;
```

```
using System.Data.SqlClient;
using TestDAL;
using TestBAL;
public partial class Search : System.Web.UI.Page
{
     protected void Page_Load(object sender, EventArgs e)
     {
     }
     protected void btn_Search_Click(object sender, EventArgs e)
     {
         if (!Page.IsValid)
             return;
         Info_BAL Ib = new Info_BAL();
         string Name = txt_Name.Text;
         try
         {
             GridView1.DataSource = Ib.Search(Name);
             GridView1.DataBind();
         }
         catch (Exception ex) { }
         finally
         {
            Ib = null; }
     }
}
     بعد التحقق من صحة الصفحة استدعينا كالس المعلومات الذي فيه دالة البحث وجعلناه كمصدر بيانات
```
للغرد فيو .

استعرض الصفحة

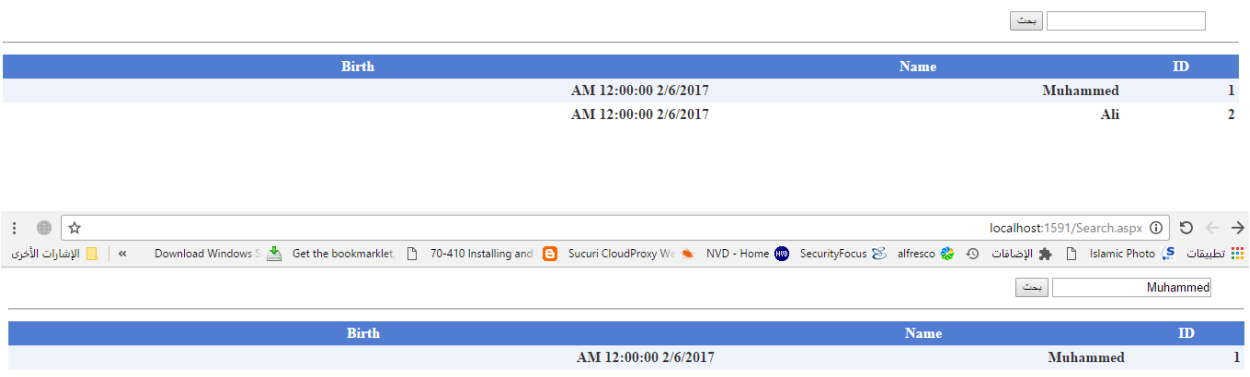